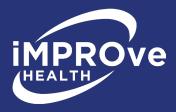

# iMPROve Health IDR Portal Michigan Facility Instructions

# **Section 1: Getting Started**

| Кеу       | ? Sign.au Sorget my assemed                                                                                                    | <b><u>1.1 Signing Up</u></b>                                      |
|-----------|----------------------------------------------------------------------------------------------------|-------------------------------------------------------------------|
| 🔀 Cancel  |                                                                                                    | (Skip this section if you already<br>have a <b>user name and</b>  |
| Save      | MPROVE<br>HEALTH Higher Quality<br>Healthier Communities                                                                                                    | <b>password</b> and go to<br>Section 2.1.)                        |
| Remove    |                                                                                                    | In order to use the SFFlexSuite®                                  |
| Add       | State IDR Portal                                                                                                    | Web iMPROve Health IDR<br>Portal, you need to create an           |
| - Aud     | Privacy - Security Notice warning basener provides privacy and assumity notices consistent with registrale lenses, and other paralelense for soccasing this APRICive Health system, which includes: the computer retriever, the computer retriever, t | account. To do so, click on the                                   |
| Upload    |                                                                                                    | <b>sign up link</b> in the upper right corner of the portal page. |
| Search    |                                                                                                    |                                                                   |
| Clear     |                                                                                                    | ? Sign up                                                         |
| Home Home | You will see a form to enter your required info<br>• Enter your email address. This will be your                                                                                                    |                                                                   |

• Create a password. It must be at least six characters long and contain one capital letter, one lowercase letter, and one number.

In order to complete the sign up, you must view and agree to the terms of the disclaimer. It can be viewed by clicking on the link.

| First Name         | Email Address   |   |
|--------------------|-----------------|---|
| Last Name          | Password        | / |
| Company Name or ID | Retype Password |   |
| Title              |                 |   |
| Phone Number       |                 |   |

To reset your password, click on **Forgot My Password**, and enter your email address.

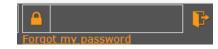

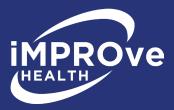

### <u>1.2 Requesting Access to a</u> Facility Group

To use the portal, you need to be in a user group. For a facility user, you will be joining the iMPROve Health facility group. To request access to this group, click on the **add button** in the iMPROve Health facility group row. Once access is requested, you can submit a case for up to 72 hours until permanent access is granted.

| lexSuite ® Web                    |                         |                       | User |                   | Text            | Size: 0 🗕 | - + ,*       |                |    |
|-----------------------------------|-------------------------|-----------------------|------|-------------------|-----------------|-----------|--------------|----------------|----|
|                                   |                         | :                     | ×    | 1                 |                 |           |              |                |    |
| First Name                        | Test facility           |                       |      | Email Address     | test345@mpro.   | org       |              |                |    |
| Last Name                         | one                     |                       |      | Current Password  |                 |           |              |                |    |
| Company Name or ID                | one test                |                       |      | New Email Address |                 |           |              |                |    |
| Title                             | administrator           |                       |      | New Password      |                 |           |              |                |    |
| Phone Number                      | 313222222               |                       |      | Retype Password   |                 |           |              |                |    |
| Access<br>Pending Pending Granted | Request<br>d Add/Remove | ▲ Group Name          |      | Apps in Group     |                 | Subscript | ion Agreemer | v passwo<br>nt | u. |
|                                   | + -                     |                       |      |                   |                 |           |              |                |    |
|                                   |                         | Attorneys             |      | MPRO Case Subm    | ission Attorr 🔻 |           |              |                |    |
|                                   | ► <u>+</u> -            | Attorneys<br>Facility |      | MPRO Case Subm    |                 |           |              |                |    |

#### HELPFUL HINT!

#### You'll be given temporary access for 72 hours.

#### You are able to submit your dispute while waiting for permanent access.

## **<u>1.3 Facility Pop-up Window</u>**

To find if your facility is in our system, you will need to enter your facility's Federal OR State ID number.

- Pick Federal OR State ID
   from the drop-down menu
- Enter your Federal OR State ID number into the field
- Re-enter your Federal OR State ID number into the field
  - Click **Save**.

**NOTE:** Saving may take a while. Do not close out of the window until your information has been saved.

If your facility already exists in the portal, you will be added as a contact for that facility.

If you successfully associated yourself with the facility, skip to **Section 2**, **Creating a Case**.

If your facility cannot be found, please try to enter the other ID type. If you first tried your Federal ID, please try your State ID, and vice versa.

| apps.mpro.org says                           |           |          |
|----------------------------------------------|-----------|----------|
| You are about to request access to the group | Facility. |          |
| Are you sure you want to continue?           |           |          |
|                                              | ОК        | Cancel   |
|                                              | Current   | Password |
|                                              |           | ×        |
| Pick Federal or State ID from dropdown       |           | ^        |
|                                              |           |          |
| Enter Federal or State ID                    |           |          |
|                                              |           |          |
| Re-Enter Federal or State ID                 |           |          |
|                                              |           |          |
|                                              |           |          |
| Save                                         |           | ~        |
|                                              |           |          |

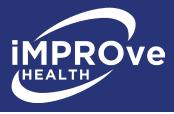

**1.4 Case Pop-up Window** After associating with a facility, you will be asked if you wish to create a new case. If you are ready to create a new case, click **OK** in the two pop-up windows.

| This site says                                                 |                                                                   |     |
|----------------------------------------------------------------|-------------------------------------------------------------------|-----|
| This site says                                                 |                                                                   |     |
| You have been successfully a<br>will be taken to a screen to a | associated with facility <b>(1997)</b> ". Y<br>create a new case. | ′ou |
|                                                                | ОК                                                                |     |
|                                                                |                                                                   |     |
|                                                                | nin Namo                                                          |     |
| apps.mpro.org says                                             | ann Namo                                                          |     |
| apps.mpro.org says                                             | he group Facility.                                                |     |
|                                                                | he group Facility.                                                |     |

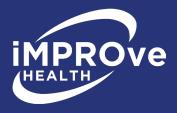

## Section 2: Creating a Case

To create a case, enter the required information in the form below. Your facility and contact information will automatically be entered for you. All fields in the middle column must be completed. iMPROve Health will enter the **review type** into the portal according to the request form.

Please enter these four items:

• Event # (found in the footer of each page of the 2567)

Once completed, click the **Save** button to create

- Type of Request
- Review Type Requested
- Survey Exit Date

the case.

|                         |   | × ×                                   |                       |
|-------------------------|---|---------------------------------------|-----------------------|
| Facility Name           |   | Submission Date                       | Contact Name          |
| one test                | • | 05/01/2023                            | Test facility one     |
| Facility Federal ID     |   | Event #                               | Contact Phone Number  |
| 0111                    |   | 1                                     | 3132222222            |
| Facility State ID       |   | Type of Request                       | Contact Email Address |
|                         |   | · · · · · · · · · · · · · · · · · · · | test345@mpro.org      |
| Facility Type           |   | Review Type Requested                 |                       |
| SNF                     |   | · · · · · · · · · · · · · · · · · · · |                       |
| Facility Address Line 1 |   | Survey Exit                           |                       |
| 1111 TEST LANE          |   | <b> </b>                              |                       |
| Facility Address Line 2 |   |                                       |                       |
| Facility City           |   |                                       |                       |
| TEST                    |   |                                       |                       |
| Facility State          |   |                                       |                       |
| ТХ                      |   |                                       |                       |
| Facility Zip            |   |                                       |                       |

| pps.mpro.c | org says |             |                              |         |    |
|------------|----------|-------------|------------------------------|---------|----|
| he Event#  | has a    | Iready been | created for <mark>t</mark> h | is IDR. |    |
|            |          |             |                              |         | ок |

**NOTE:** If associated with multiple facilities, you will need to select a facility by using the drop-down menu under the facility name field.

If this message appears, double check the event number and request type you are trying to submit. If they are correct, then it is likely that this case has already been created. **If the screen to the right appears, skip to Section 2.2**.

#### 2.1 Adding Tags and Case Documents

iMPROve Health will enter tags into the portal according to request form. Please ensure to upload your request for with case document.

To add documents, click the **Upload** button on the right side of the screen.

| IDR Portal                           |                       | Case Submission                    | Text Size: 0 $ +$ $x^{\mu} x^{\mu}$ ? |
|--------------------------------------|-----------------------|------------------------------------|---------------------------------------|
|                                      | Ⅲ I I of 2 ► ►        | X 🗸                                |                                       |
| Facility Name                        | Submission Date       | Contact Name                       | =                                     |
| one test                             | 65/01/2023            | Test facility one                  |                                       |
| Facility Federal ID                  | Event #               | Contact Phone Number               |                                       |
| 0111                                 | TES112                | 3132222222                         | ٢                                     |
| Facility State ID                    | Type of Request       | Contact Email Address              |                                       |
|                                      | IDR                   | test345@mpro.org                   |                                       |
| Facility Type                        | Review Type Requested |                                    | —— To expand this                     |
|                                      | Tags                  |                                    | To expand this page, click the        |
| Add New EDIT Tag Letter              | Tag Number Scop       | e and Severity Condition or Standa | page, click the                       |
| There are no records available.      | roy number Scop       | condition of standa                | organe arrow                          |
| Records: 0 - 0 of 0 - Pages:  4  4 1 | (out of 0)            |                                    | shown here.                           |

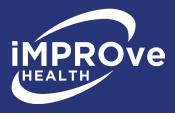

A window will appear allowing you to select your files. Either drag the files into the space at the top of the window, or browse for files to upload. Once you have selected your documents to upload, click **upload file** to upload them. You can upload up to ten documents at one time. **Please do not upload zipped files.** 

| Drop files here                           |     |
|-------------------------------------------|-----|
|                                           |     |
|                                           |     |
| Select File Please select file(s) to uplo | ad. |
|                                           | F   |
|                                           |     |
|                                           |     |
|                                           |     |
|                                           |     |
|                                           |     |
|                                           |     |

HELPFUL HINT!

The tag letter is the type of survey: F - Federal K - Life safety code P - Assisted living, etc.

The tag number is the deficiency. Ex.: 600, 775

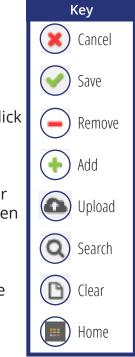

After uploading your document, a pop-up message will appear asking if you're finished with the case:

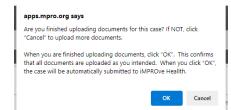

If you have changes to make to the case after uploading your documents, click "**cancel**" to make the necessary changes.

If you have uploaded all documents relating to the case and have added all of the tags, click "**OK**" to submit the case to iMPROve Health for review. After submitting, another pop-up window will appear indicating your case has been successfully submitted.

Once you have submitted the case to iMPROve Health, you can no longer upload documents. You will also receive a confirmation email that your case has been successfully submitted and the number of files uploaded.

**NOTE:** If you do not receive this email or the number of files uploaded is wrong, contact iMPROve Health IDR staff.

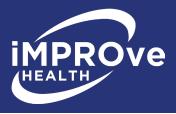

#### 2.2 Starting a New Case

Click on **case submission** and refer to Section 2 for creating a case.

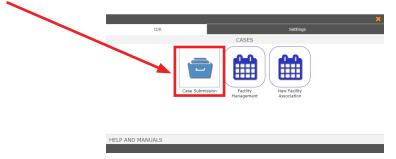

### 2.3 Adding to an Already Started Case

To modify a case that has already been started, click on **case submission**, as in the above screenshot. Click on the **Red X** on the toolbar to be taken to the search form.

| LDR Portal          |   | Case Submission |   | Text Size: 0 🛛 🗕 🕂 💒 🎤 |
|---------------------|---|-----------------|---|------------------------|
|                     |   | × 🗸             |   |                        |
| Facility Name       |   | Submission Date |   | Contact Name           |
| one test            | • | 65/01/2023      |   | Test facility one      |
| Facility Federal ID |   | Event #         |   | Contact Phone Number   |
| 0111                |   | 1               |   | 3132222222             |
| Facility State ID   |   | Type of Request |   | Contact Email Address  |
|                     |   |                 | - | test345@mpro.org       |
|                     |   |                 |   |                        |

Then, on the Search Form, click the **search button**.

| IDR Portal            |             |   |          | Text Size: 0 🛛 🗕 🕇 🏓 | °≰`. |
|-----------------------|-------------|---|----------|----------------------|------|
|                       |             |   | B Q +    |                      |      |
|                       |             |   |          |                      |      |
| Event #               | Starts with | ÷ |          |                      |      |
|                       |             | ÷ |          |                      |      |
| Facility Name         |             |   |          |                      |      |
| Type of Request       | Starts with | • |          |                      |      |
| Review Type Requested |             |   |          |                      | •    |
| Submission Date       | Equals      |   | <b>m</b> | <b>m</b>             |      |

If the case has already been created, you should see a grid containing the case. Click **Details** on the left side of the page to open the case.

| IDR Portal                        |                         | Case Submission              |               | Text Size: 0 | - + 🗚 🖉 ? 🕞        |
|-----------------------------------|-------------------------|------------------------------|---------------|--------------|--------------------|
| Show<br>Details \$Submission Date | event # 🔷 Type of Reque | est Review Type<br>Requested | Facility Name | Survey Exit  | Date of CMS Letter |
| Details                           | TES112 IDR              | Desk                         | one test      | 05/01/2023   |                    |

You are now ready to add to this case. Go back to beginning of **Section 2** for instructions on adding documents to a case.

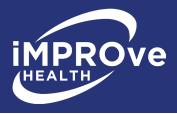

# **Section 3: Facility Management**

## 3.1 Managing the Facility

To make changes to the facility information, use the **facility management application** located in the IDR tab.

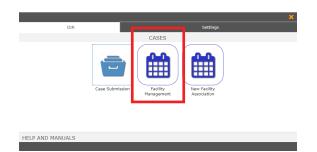

**NOTE:** To navigate between tabs (IDR and setting) and applications, click on the **Home button** at the top center of the screen to display the home screen.

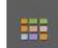

If you need to change your contact information, see **Section 4.2, User Profile**. If a contact needs to be removed to make room for a new one, contact iMPROve Health IDR staff.

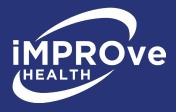

# **Section 4: New Facility Association**

In this application, you will be able to associate with another facility. This is applicable only for users submitting cases for more than one facility, e.g., Corporate or Regional Directors.

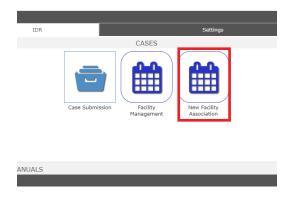

## 4.1 Associating with a New Facility

To associate to another facility, you will need to enter your facility's Federal OR State ID number and click the **Search** button.

| IDR Portal          | New Facility |   | Text Size: 0 | - + | × 2 | st345<br><mark>7</mark> |
|---------------------|--------------|---|--------------|-----|-----|-------------------------|
|                     | D O          | + |              |     |     |                         |
| Federal Facility ID |              |   |              |     |     | 1                       |
| State Facility ID   |              |   |              |     |     |                         |
|                     |              |   |              |     |     | <br>1                   |

If your facility already exists in the portal, you will be redirected to a screen to add contact information.

Update contact information then click the **Save** button. Now you can submit a case for this facility. See **Section 2** for instructions on creating a case.

| IDR Portal          |                      |                      | Text Size: 0 🗕 🕂 🦯   |
|---------------------|----------------------|----------------------|----------------------|
|                     |                      | × ×                  |                      |
| Name                | Contact 1 First Name | Contact 2 First Name | Contact 3 First Name |
| Facility Type       | Last Name            | Last Name            | Last Name            |
| State               | Title                | Title                | Title                |
| Federal Facility ID | ▼<br>Phone Number    | Phone Number         | Phone Number         |
| State Facility ID   | Fax Number           | Fax Number           | Fax Number           |
| Address Line 1      | Email Address        | Email Address        | Email Address        |
| Address Line 2      |                      |                      |                      |
|                     |                      |                      |                      |

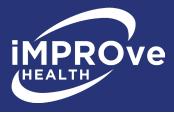

## 4.2 User Profile

Your user profile, located on the settings tab, is where you will make changes to your basic contact information. You can also change your email address and password here.

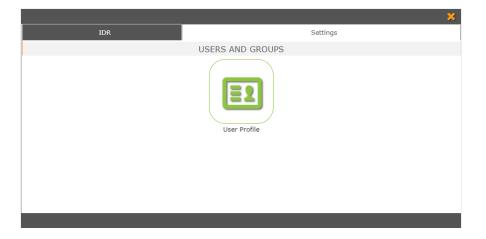

To make any changes, you must fill in your current password before saving. To change your password, fill in the new password box and retype it in the field below. A password must contain at least one capital letter, one lowercase letter, one number and be at least six characters long. Click the **Save** button.

| First Nar        | ne | Test facility | Email Address        | test345@mpro.org |  |
|------------------|----|---------------|----------------------|------------------|--|
| Last Nar         | ne | one           | Current<br>Password  |                  |  |
| Compa<br>Name or |    | one test      | New Email<br>Address |                  |  |
| Ti               | le | administrator | New Password         |                  |  |
| Phone Numb       | er | 3132222222    | Retype<br>Password   |                  |  |

If you wish to change your email address, fill in the new email address box. Click the **Save** button. You will need to log out and log back in once you do this to continue using the portal.

If you have any questions, contact iMPROve Health IDR staff:

- Aris Rhodes-Bond, 248-465-7405
- Charlene Kawchak-Belitsky, 248-465-1038